# Berry College Student Work and Experiential Learning **Office**

## Student User Guide

# JobX

#### ÿ **Features for Students**

- Search for Jobs: Use any number of search criteria to find jobs and receive automated email when preferred jobs become available.
- · Apply online: Enter information and instantly submit it to prospective employers.

## TimesheetX

#### ÿ **Features for Students**

- · Complete and Submit Bi-Weekly Timesheets Online
- · Track your eligible work earnings balance to prevent a financial aid over-award situation. In an over-award situation, you may be required to quit working before the end of the term or where your earnings exceed your eligibility and cause your financial aid to be reduced (which could result in a balance due in your tuition account).

It is important to note that **Berry College email is an official form of communication** and all communication links in this software will use your Berry email account.

These new services use a Web interface and are designed, like other Web sites, to be self-explanatory.

# Table of Contents

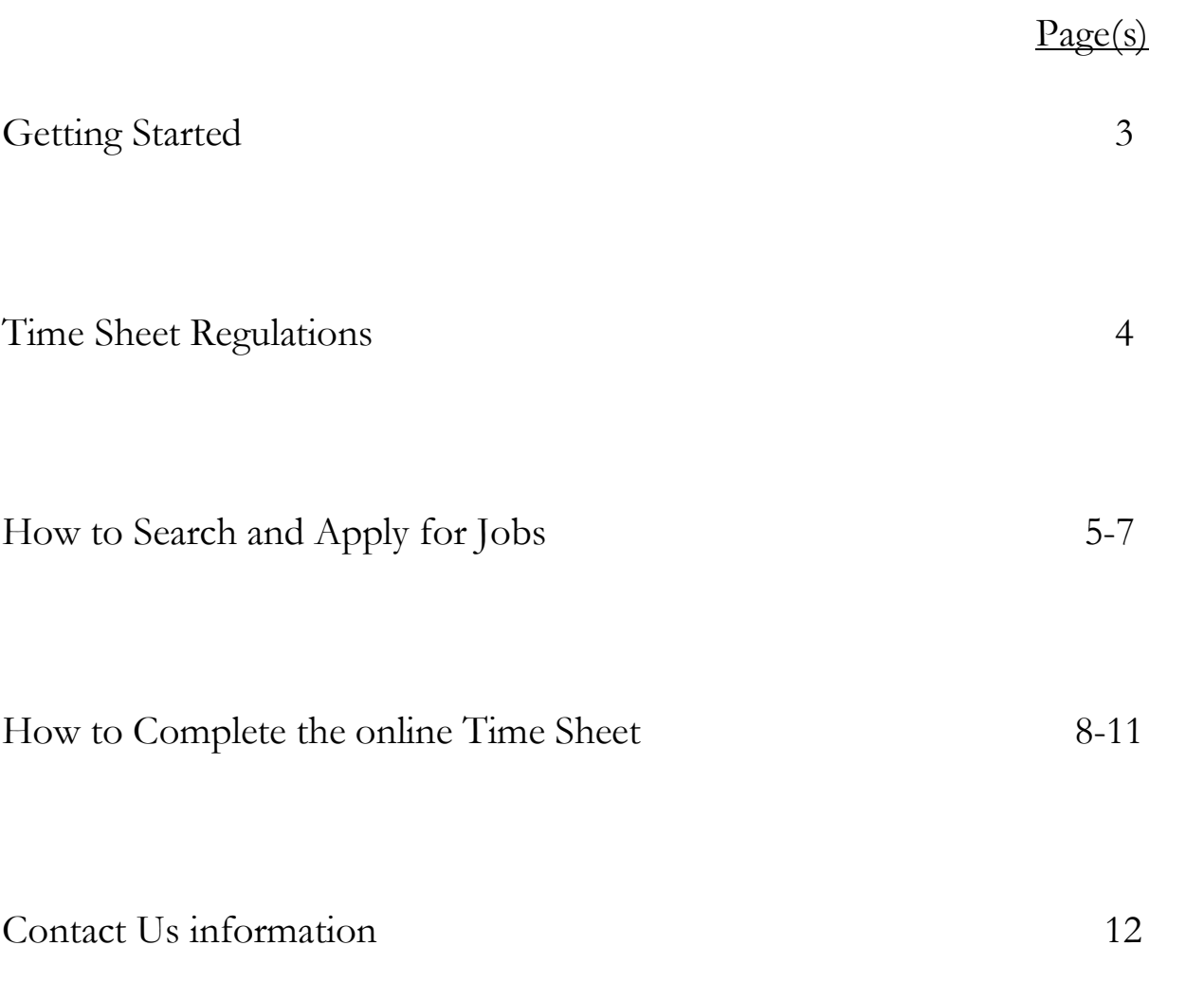

#### Getting Started

The Student Work and Experiential Learning Office (SWEL) manages all student employment on campus. This new Web service helps students and employers in the job posting and hiring process, and time reporting and verifying process. With this tool, you will be able to search for jobs, receive emails about new openings, electronically apply for on-campus positions and electronically report your time worked and submit your time to your supervisor for approval.

Before a hire request can be approved for you, your student work file must be complete. In order to work in any position on campus, you must make sure you have ALL of the following:

- $\bullet$  G4 Georgia State withholding form
- $\bullet$  W-4 Federal withholding form
- I-9 federal Employment Eligibility Form
- Signed Student Confidentiality Statement
- Student work included in your financial aid package

The federal I-9 form lists specific documentation that is acceptable. It also stipulates that the *original* forms of identification and employment eligibility documents be presented to the verifying employer (in this case, Student Work Opportunity, Berry College). This documentation often includes a passport or valid driver's license and certified copy of birth certificate or original social security card. Please contact our office for a listing of other acceptable documentation. **You must complete and submit all documents in person.**

If your file is not complete, when your supervisor submits a hiring request, they will be notified that information is missing and will refer you to the Student Work office. Until the missing documents are submitted, you will not be eligible to be hired, and will not be eligible to begin work.

If you are a returning student and have verbally secured an on-campus position, you do not need to go through the application process. The supervisor is able to administratively hire you into his/her available openings into the software. You are, however, responsible for entering your time into the system in order to be paid. (See the section titled 'How to Complete the online Timesheet' in this handout for more details on that process.)

The instructions contained in this document will explain step-by-step the process of searching for jobs, applying online and entering your time into the software. Please email any questions to studentwork@berry.edu.

### **This document includes Time Sheet regulations as well as instructions for the JobX and TimesheetX Software.**

### Time Sheet Regulations

- Hours worked should be recorded to the nearest 10 minute increments.
- $\blacksquare$  It is your responsibility to submit all necessary documents, including timesheets.
- The pay period begins on Sunday and ends on Saturday.
- You are only paid for actual hours worked. You are not paid for lunch, time off, sick time,
- vacation days, jury duty or holidays.<br>Timesheets are to be submitted by you (to your supervisor) no later than 1:00 p.m. on the Monday following the last day of the pay period.
- Timesheets received after the deadline will be considered late and will result in delayed payment. Your timesheet must be approved by your supervisor no later than 10:00 a.m. on the Tuesday
- after the last day of the pay period.
- If your timesheet is submitted and approved on time, you will receive a paycheck the Friday after the week-ending date you have worked. (Example: For a week ending Saturday, March 11, your timesheet is due to the SWEL web site by Monday, March 13, by 1:00 p.m.; your supervisor must approve your timesheet by Tuesday, March 14, by 10:00 a.m.; you will receive your paycheck in
- your campus box on Friday, March 17). You may not work above twenty hours per week total, unless/until you have received prior
- $\overline{\text{The money you earn through your job is not part of your payment of tuition.}$
- If you wish to deposit your paycheck towards your tuition student account, you may do so at the Cashier's office located on the  $2<sup>nd</sup>$  floor of Hermann Hall.

#### **DO NOT 'Hand in (your) Time Sheet' UNTIL ALL THE TIME SEGMENTS THAT YOU HAVE WORKED FOR A PAY PERIOD HAVE BEEN ADDED TO THE TIMESHEET.**

Once a timesheet is submitted you will no longer be able to edit the timesheet.

If you have any questions concerning this guide, or other policies and procedures, please email the SWEL office at studentwork@berry.edu.

To begin using the SWEL portal, type the following address into your internet browser's address bar:

https://studentwork.berry.edu

#### How to Search and Apply for Jobs

To begin using the SWEL portal, type the following address into your internet browser's address bar: https://studentwork.berry.edu

Click on "Students"

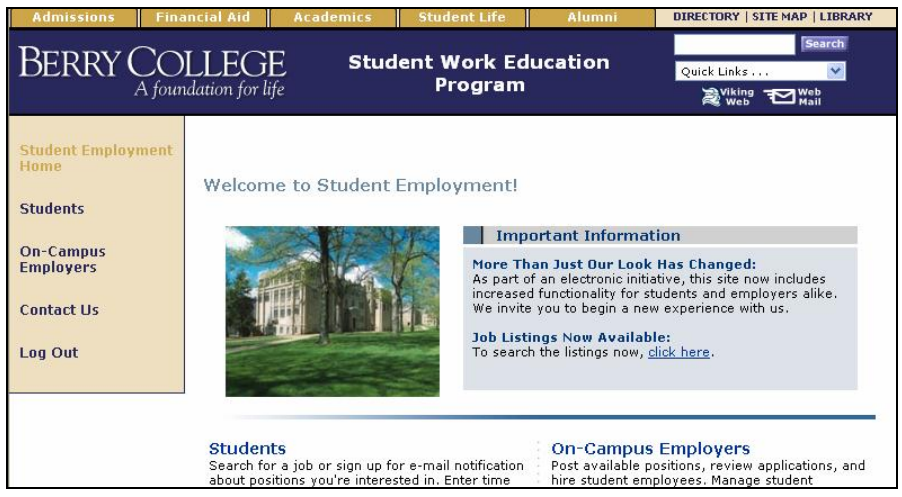

You will be prompted to  $log in$  to access the site.

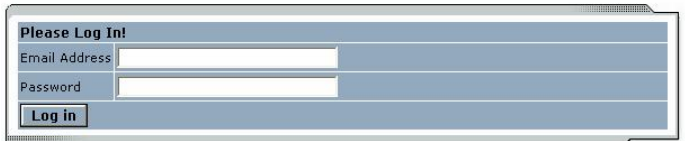

Use your Berry College e-mail address and password, and then click Log in.

Click on "Find a Job" to search for available on-campus jobs.

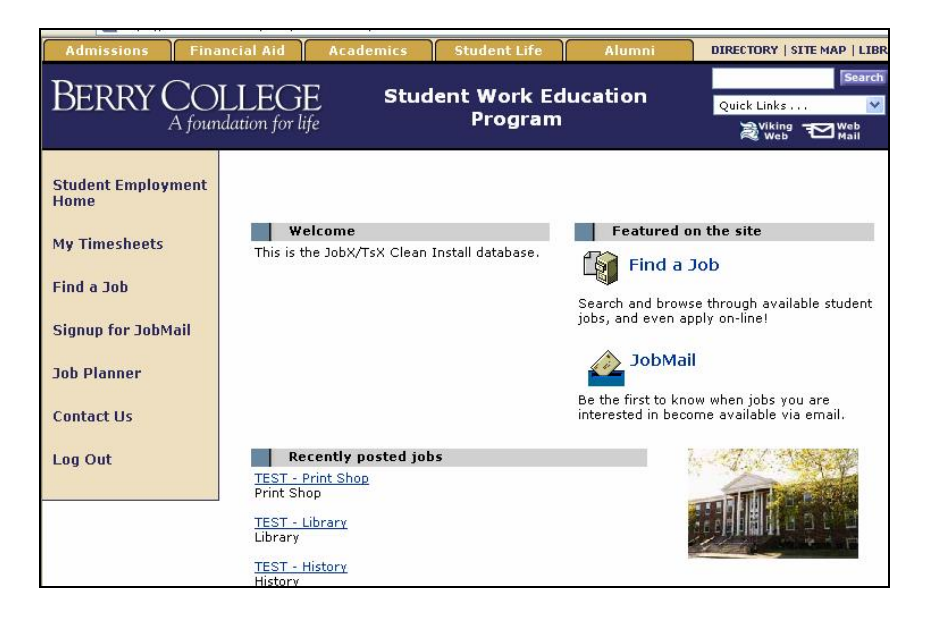

• Click on one of the links to look at 'Quick Search' results (such as all active listings or 25 Most Recently Posted Jobs).

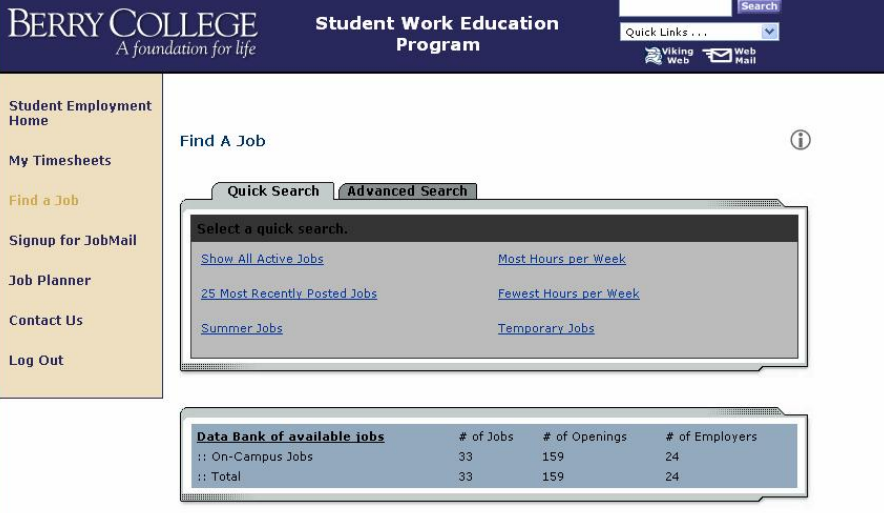

• OR: Select '*Advanced Search'* to search by various criteria. (See details below)

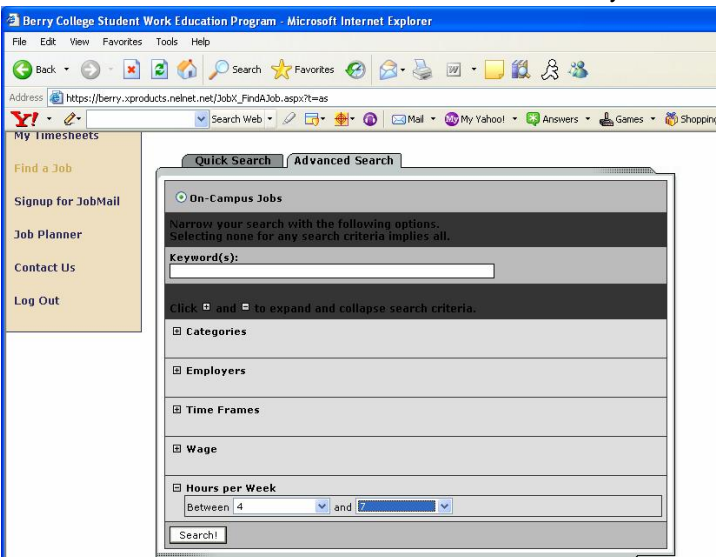

On this screen, you can select to search by any (or all) of the options listed:

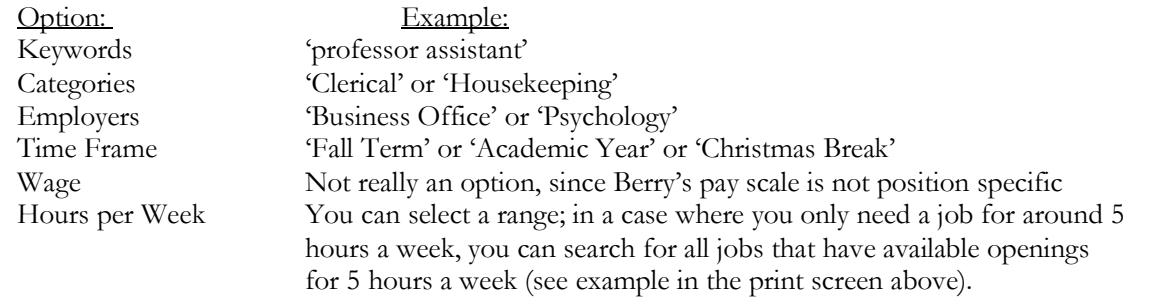

• Jobs that meet your specific search criteria will appear:

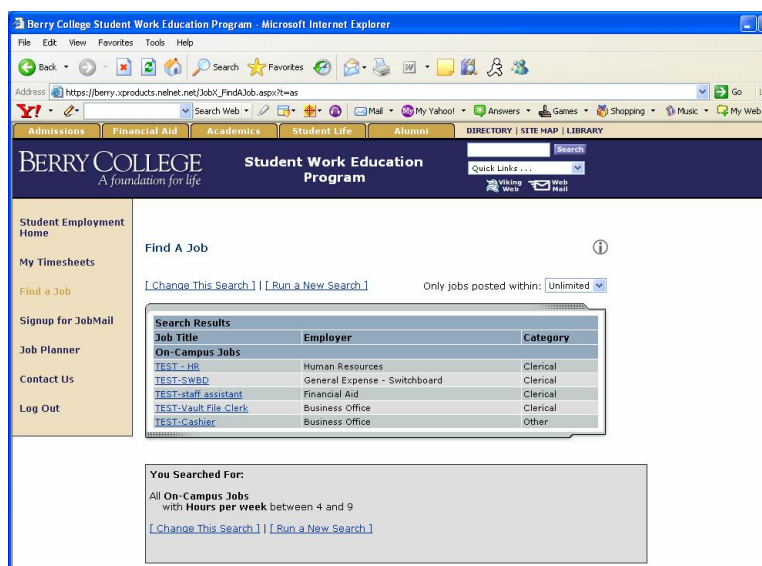

Simply click the link to view the description of the listing(s) that interest you.

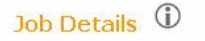

[Return to search results]

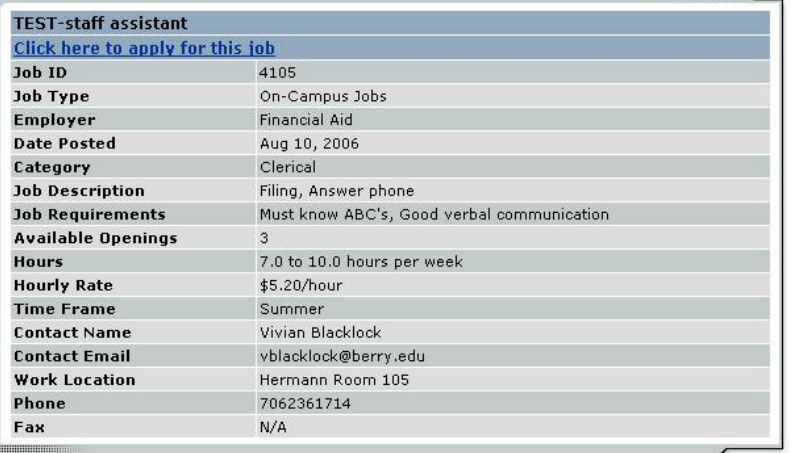

You can select the 'return to search results' link to return to the list of jobs, or, if this is a job you want to apply for, select the 'Click here to apply for this job' link.

Please be as precise and professional as possible when you complete the application. This is a formal job application. The results are forwarded immediately to the contact person's email. Please watch your email for correspondence from the supervisor.

#### **Your part in the application process for this position is now complete.**

Once you are hired into a position, you will be required to enter your time worked into the software in order to be paid for your hours. (See TimeSheetX instructions on the following pages.)

#### How to Complete the online Timesheet

To begin using the SWEL portal, type the following address into your internet browser's address bar: https://studentwork.berry.edu

Click on "Students"

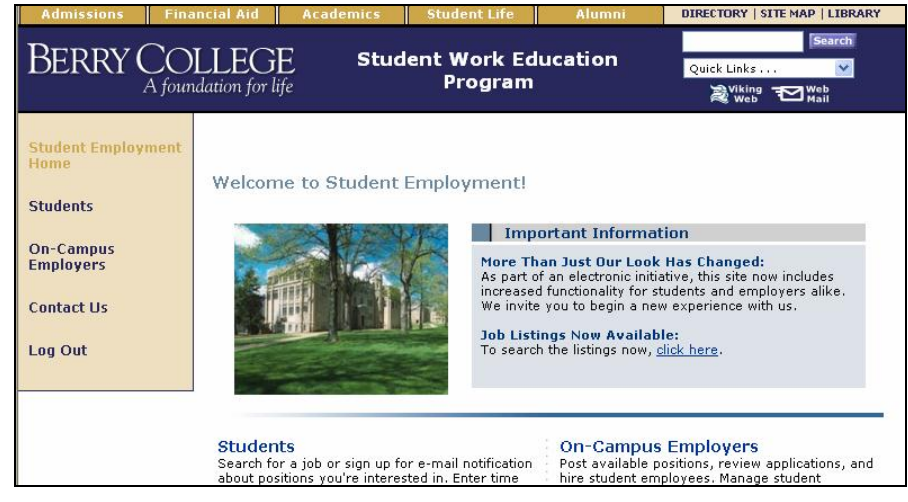

Click on "My Timesheets"

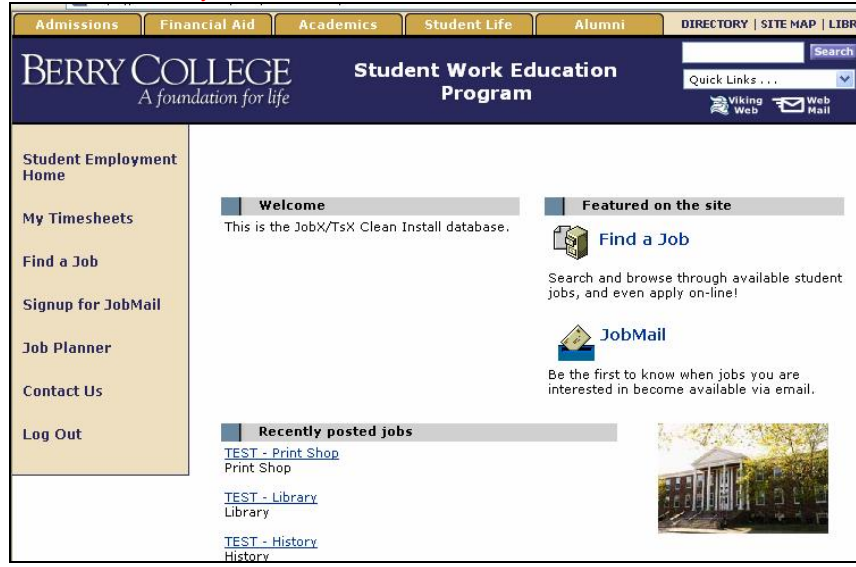

You will be prompted to  $log in$  to access the site.

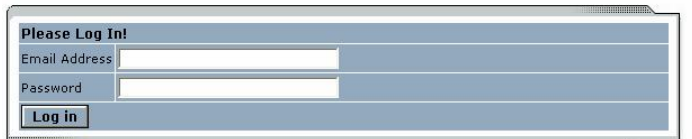

Use your Berry College e-mail address and password, and then click Log in. The system will load the Timesheet management screen.

> · Click on the link to select the job for which you want to enter time from the links in the 'Current Jobs' window

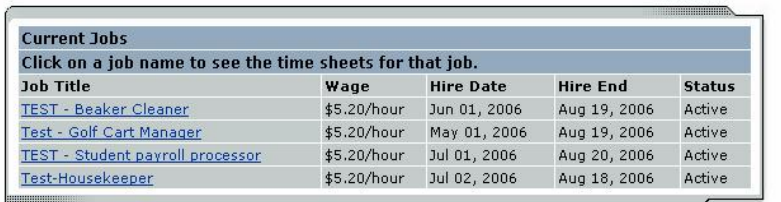

• If you have not already started the time sheet for the pay period, Click "Start Timesheet" for the pay period you are submitting hours.

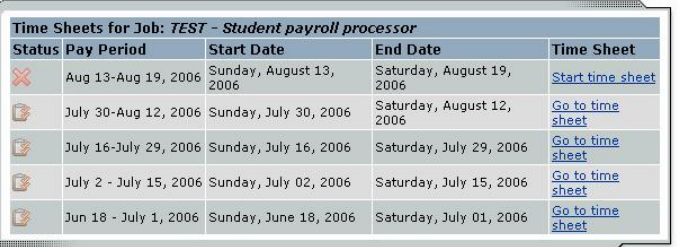

Once you have started a time sheet, you will select the 'Go to time sheet' option to 'add a new entry' for time worked as the pay period progresses. **NOTE: Time cannot be entered for a future date.**

• Click on "Add a New Entry"

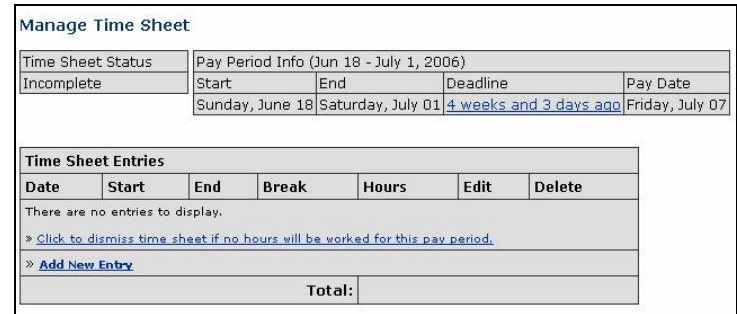

• Select the appropriate date from the drop down menu, then select the start and end time (to the nearest 10 minute increment) and click "Add".

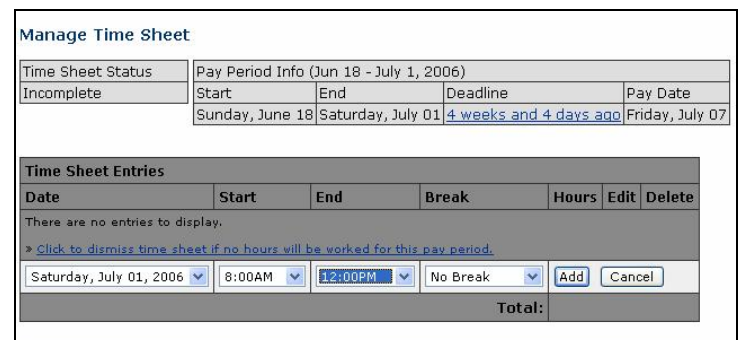

· At the end of the pay period and once you have added all your time sequences for the complete pay period click "Hand in this Timesheet".

**NOTE**: Do not 'Hand in this timesheet' until you have entered all of the time you have worked for the full pay period as indicated in the start and end dates (as seen in the print screen below). Once you select the 'hand in your time sheet' option you will not be able to modify it or edit it without getting your supervisor involved.

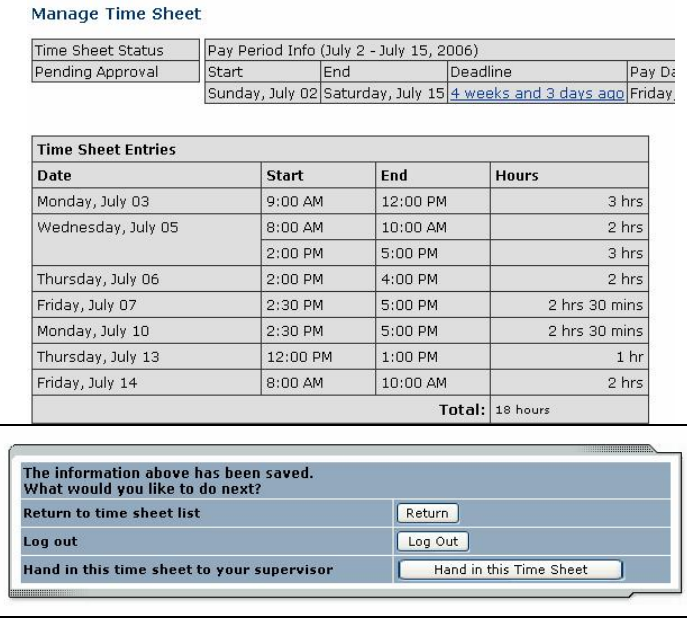

· The system will verify that you really intend to submit the time sheet.

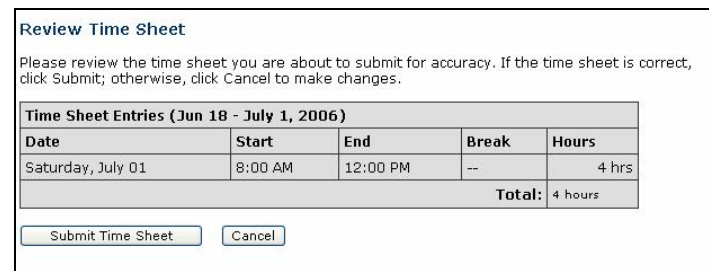

You will get a final verification to submit the time sheet. When you select the 'OK' option here, **you are electronically signing the time sheet, verifying the accuracy and validity of the time you are reporting**.

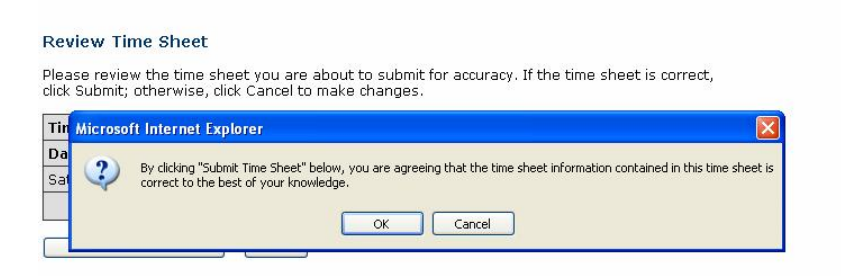

· You will get verification that the time sheet is submitted successfully!

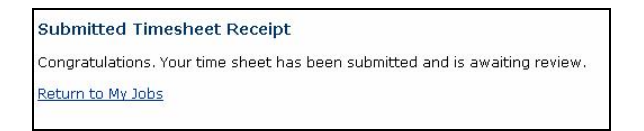

## CONTACT US:

If you have questions regarding this software or any student employment question, information is provided below on how you can contact the Office of Student Work & Experiential Learning:

## **Office Hours**

Mon – Fri 8am – 5pm

## **Office location**

131 Hermann Hall

## **Office Phone**

706-236-2244

### **Student Work email Address**

studentwork@berry.edu

### **Student Work Website**

http://www.berry.edu/stuwork

JobX – TimeSheetX Site https://studentwork.berry.edu